# e-Library 학습자 이용 안내

www.go-elibrary.co.kr

☎ 02-2644-7400

## [회원 가입]

- 1. 화면 좌측 상단 모양의 '메뉴 버튼' 클릭
- 2. '학생'탭에 기본 정보 입력 ※'학생'탭이 기본으로 선택됩니다.
- 3. 기본 정보 기입 후 소속을 선택합니다.

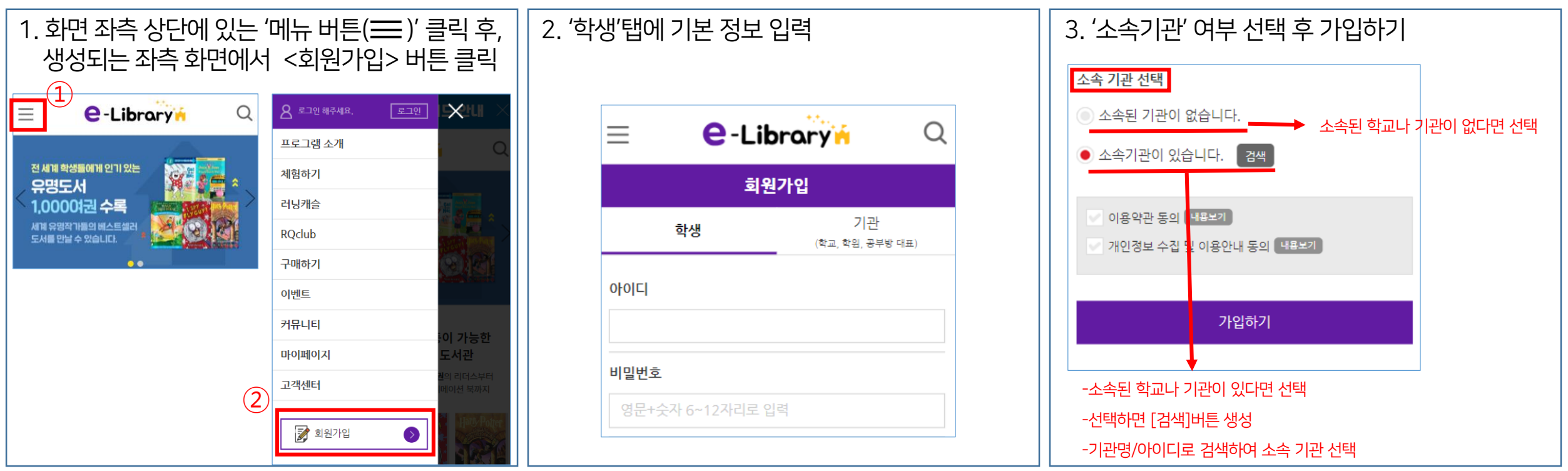

\* 단체 검색이 불가한 경우, 학원/학교 선생님께 문의 요망

★ ID를 직접 부여하는 기관이 있으니, 가입 전 꼭 확인해주세요. 1

#### [학습 준비하기]

- 1. 로그인 후, '마이페이지' > '학습권 등록/현황' 클릭
- 2. '학습권등록/현황' > '학습권 등록' > '나의 학습권 리스트'에서 활성화된 '학습하기' 버튼 클릭
- 3. 로그아웃 후 다시 로그인

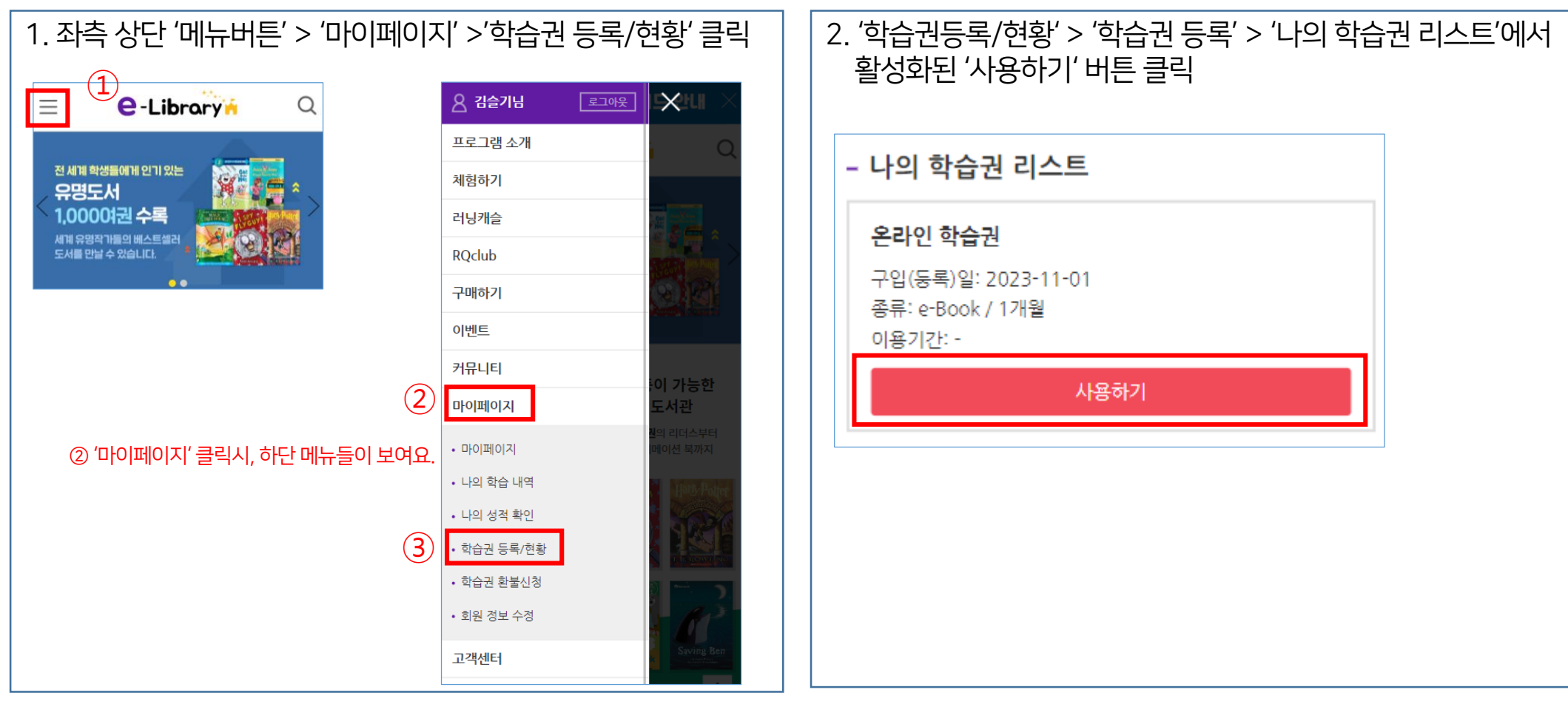

★ 사용 가능한 학습권이 없는 경우, 학원/학교 선생님께 학습권 부여를 요청하세요.

#### ★ A레벨의 샘플도서 내용이 학습자에게 어려운 경우, 'Level 1'의 첫 도서부터 순차적으로 학습 권장

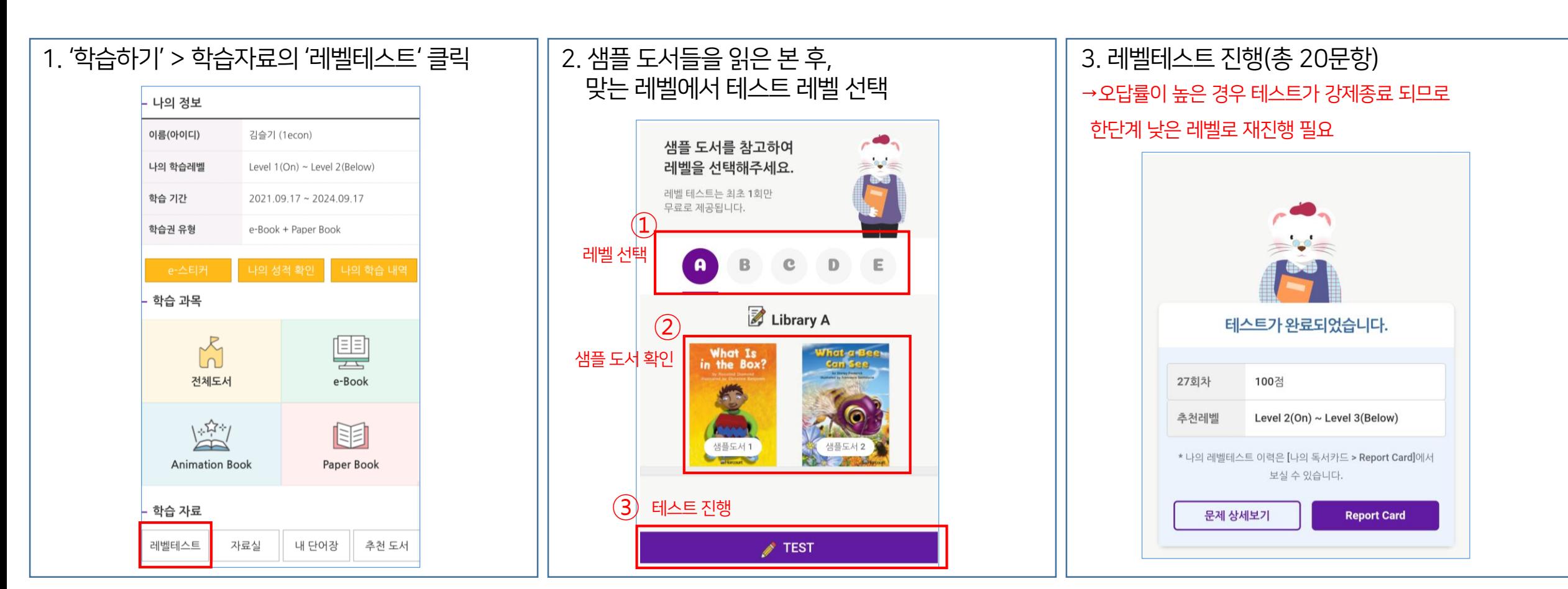

3

1. '학습하기'>, 학습 자료의 '레벨테스트' 클릭 ※ 학습하기 이동 방법 : ⓐ화면 왼쪽 상단 '메뉴 버튼' > '학습하기' 클릭 or ⓑ메인 화면 하단 '학습하기' 버튼 클릭

2. 샘플 도서들을 읽은 후, 'TEST' 버튼 클릭

3. 레벨테스트 진행(총 20문항)

[레벨테스트]

# [e-Book 읽기]

1. '학습하기 > 학습 과목'에서 도서 유형 선택('e-Book' 선택 예시)

1)[e-Book 이용권] 구매 시, e-Book, Animation Book 이용 가능 (단, e-Book과 Animation Book의 북퀴즈는 포함되어 있음)

2)[e-Book + Paper Book 이용권] 구매 시, e-Book, Animation Book 및 Paper Book 모두 이용 가능

2. '학습 과목'에서 학습할 도서 선택하기('상세 검색' 기능을 이용하면 쉽게 원하는 도서를 찾을 수 있습니다.)

3. 도서 페이지에서 '시작하기' 클릭 후 독서 가능하며, 학습권 기한 내 무제한 독서 가능

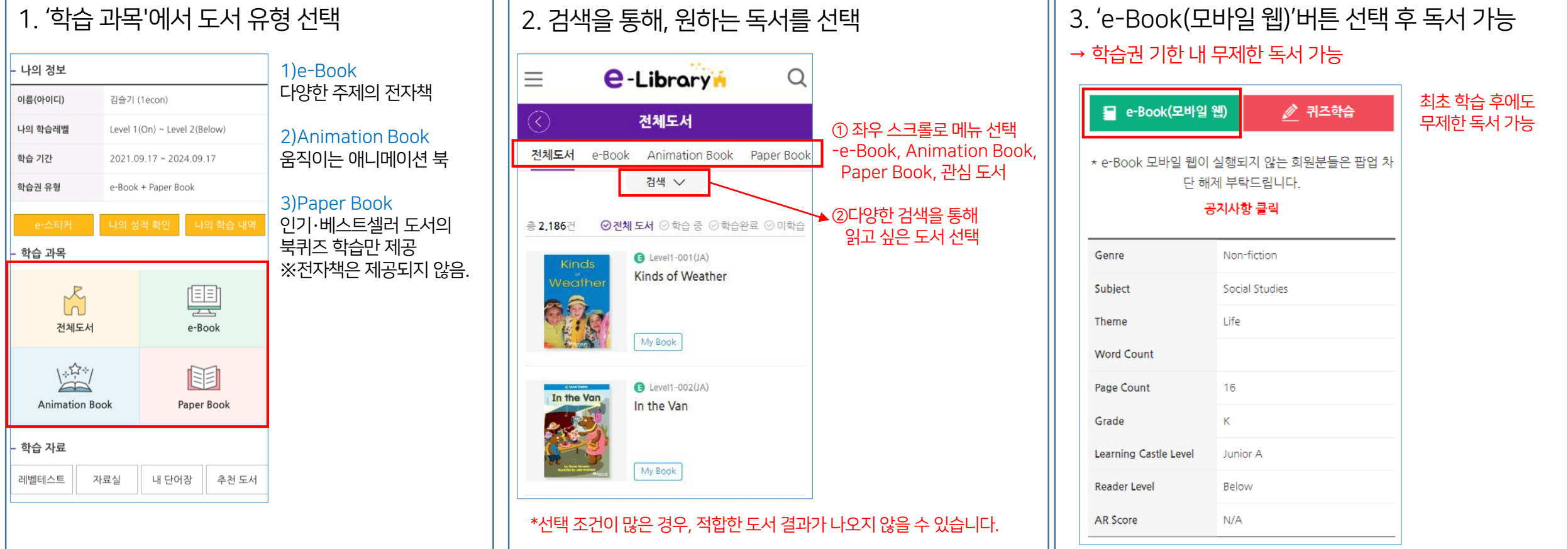

### [퀴즈학습]

1. e-Book 읽기 학습이 완료된 도서에서 '퀴즈 학습' 버튼 클릭(e-Book 도서 학습이 완료된 도서에 대해서만 퀴즈 학습이 가능)

2. Vocabulary, Reading, Listening 영역의 Quiz 풀기

3. Quiz 학습 후, 성적표 확인(모든 영역을 마쳐야 학습이 인정되며, 정답 여부와 점수 확인 가능)

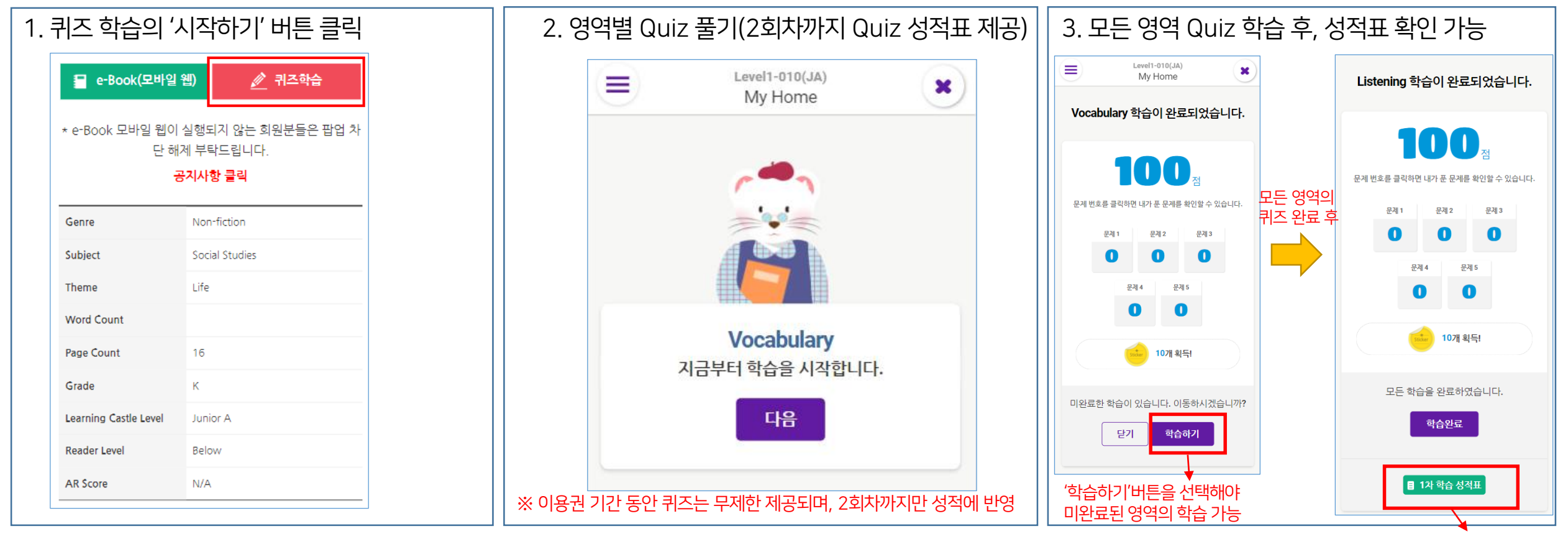

★ Quiz 학습은 3회차부터'2회차 학습을 완료하셨습니다. 결과를 확인하시겠습니까?'> 취소 시 문제풀이 가능 합니다.<br>→ Quiz 학습은 3회차부터'2회차 학습을 완료하셨습니다. 결과를 확인하시겠습니까?'> 취소 시 문제풀이 가능 합니다.

3회차 이상 영역별 점수는 실시간 확인 가능하나 성적표는 제공되지 않습니다.

## [학습하기]

#### 1. 나의 정보

1)e-스티커: 학습 후 얻은 나의 누적 e-sticker 2)나의 성적 확인: 누적 성적표와 레벨테스트 이력 확인 3)나의 학습 내역: 내가 학습한 모든 도서에 대한 이력과 성적 확인

#### 2. 학습 과목

1) 전체 도서: 'e-Book', 'Animation Book'과 'Paper Book'의 모든 컨텐츠의 학습 가능 2) e-Book: 온라인으로 책을 읽고 퀴즈학습 3)Animation Book: 실감나는 애니메이션 e-Book으로 독서와 퀴즈를 한번에! 4)Paper Book: 인기∙베스트셀러 도서의 북퀴즈 학습

#### 3. 학습 자료

1)레벨테스트: 샘플 도서들을 읽고, 자신의 수준에 맞는 레벨 선택 2)자료실: 러닝캐슬, RQ Club 부가 학습 자료 제공 3)내 단어장: 학습한 도서에서의 단어리스트 제공(Excel 저장 가능) 4)추천 도서: 레벨테스트 결과에 따른 AI 추천 도서 및 소속된 학원/학교에서 선생님이 지정해 주신 추천 도서 리스트

#### ★ 성적표, 단어장 등은 프린트 가능합니다. 6

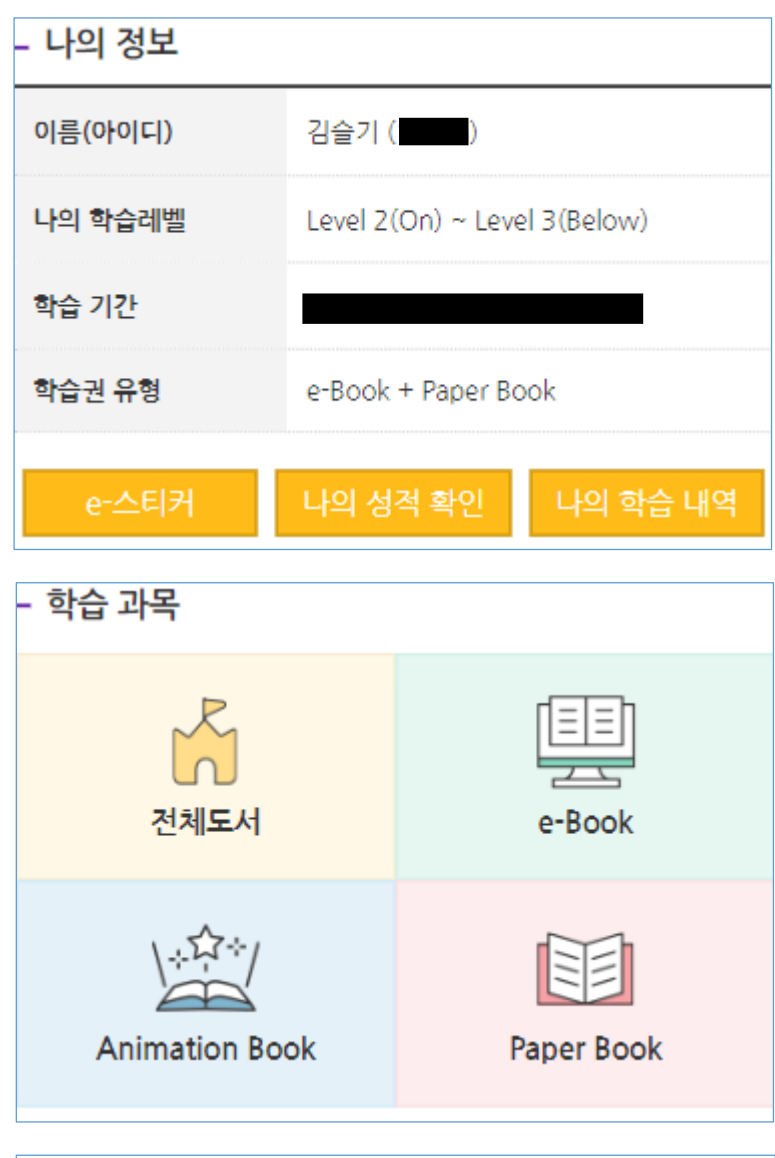

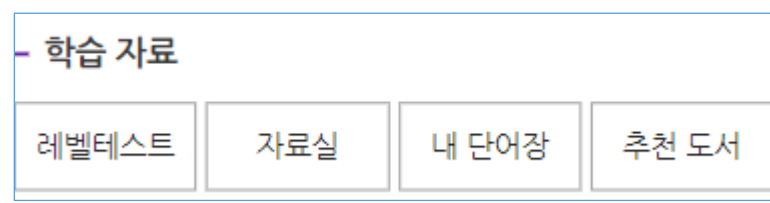

### [**e-라이브러리 학습왕**]

1. 위치: 커뮤니티 > e-라이브러리 학습왕 (메인 페이지 하단에서도 이동 가능)

2. 선정 기준: 전월 1일 ~ 전월 말일(1달) 기준으로, 학습 후 획득한 e-스티커 누적 수량이 많은 순으로 선정

3. e-스티커 확인 방법: '학습하기' > 'e-스티커'에서 획득한 목록과 수량 확인 가능

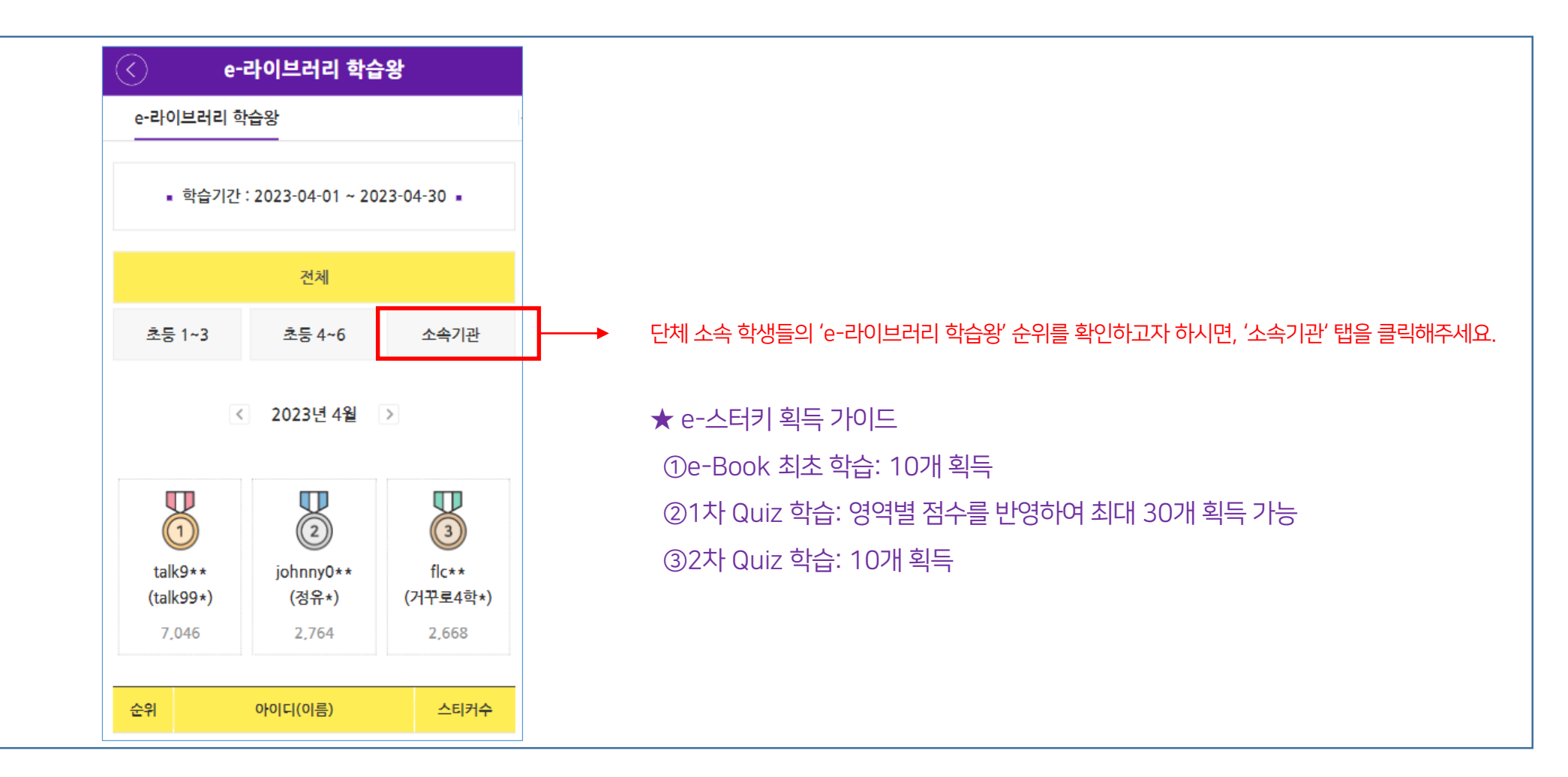